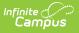

## **Ed-Fi v3.X - Staff Discipline Incident Associations Resource Preferences**

Last Modified on 03/11/2024 8:47 am CDT

Tool Search: Ed-Fi Configuration

The Ed-Fi Configuration tool is used to establish Ed-Fi data resources.

The following describes how to set the resource preferences for the Student Discipline resource. If the Configure or Edit buttons do not display, then the resource does not need to be mapped and the toggle button can be used to turn the resource on or off.

If a mapping is changed, a resync must be performed on the resource in order for the new mappings to send correctly.

1. Select the appropriate Ed-Fi Code for the Discipline Incident Participation Code Descriptors .

Any item not mapped will not report to Ed-Fi.

| Behavior Role           |                                                                                 |
|-------------------------|---------------------------------------------------------------------------------|
| Attribute<br>Dictionary | System Administration > Custom > Attribute Dictionary > Behavior<br>Role > Role |
| UI Location             | Behavior > Behavior Management > Participant details > Role                     |

| BehaviorRole Role | Ed-Fi Code               |
|-------------------|--------------------------|
| D: Offender       | Perpetrator: Perpetrator |
| P: Participant    | Reporter: Reporter       |
| V: Victim         | Victim: Victim           |
| W: Witness        | Witness: Witness         |
| R: Recipient      | ▼                        |

Copyright © 2010-2024 Infinite Campus. All rights reserved.

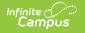

2. Select the Staff Relationship to School.

| Staff Relationship to School.                                                    |                                                                               |  |
|----------------------------------------------------------------------------------|-------------------------------------------------------------------------------|--|
| UI Location                                                                      | Behavior > Behavior Management > Participant details > Relationship to School |  |
| Staff Relationship to School   Select all staff relationship to school to report |                                                                               |  |
| 1: Certified Staff (2) 3: Other Staff (2) 5: Substitute Teacher (2) ×            |                                                                               |  |
| Staff Relationship to School                                                     |                                                                               |  |

3. Click Save.